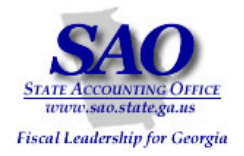

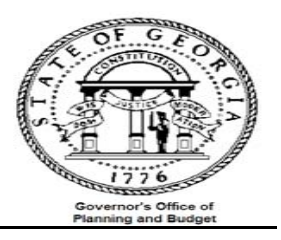

# **PeopleSoft General Ledger & Budget Reconciliation Procedures**

## **PEOPLESOFT SYSTEM**  FINANCIAL SYSTEMS

**PEOPLESOFT FINANCIALS FOR PUBLIC SECTOR V9.0 Fall 2008** 

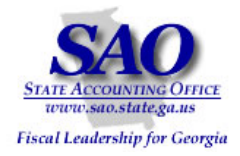

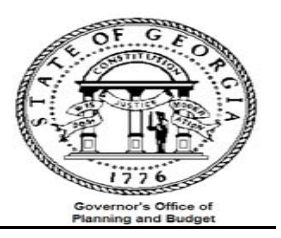

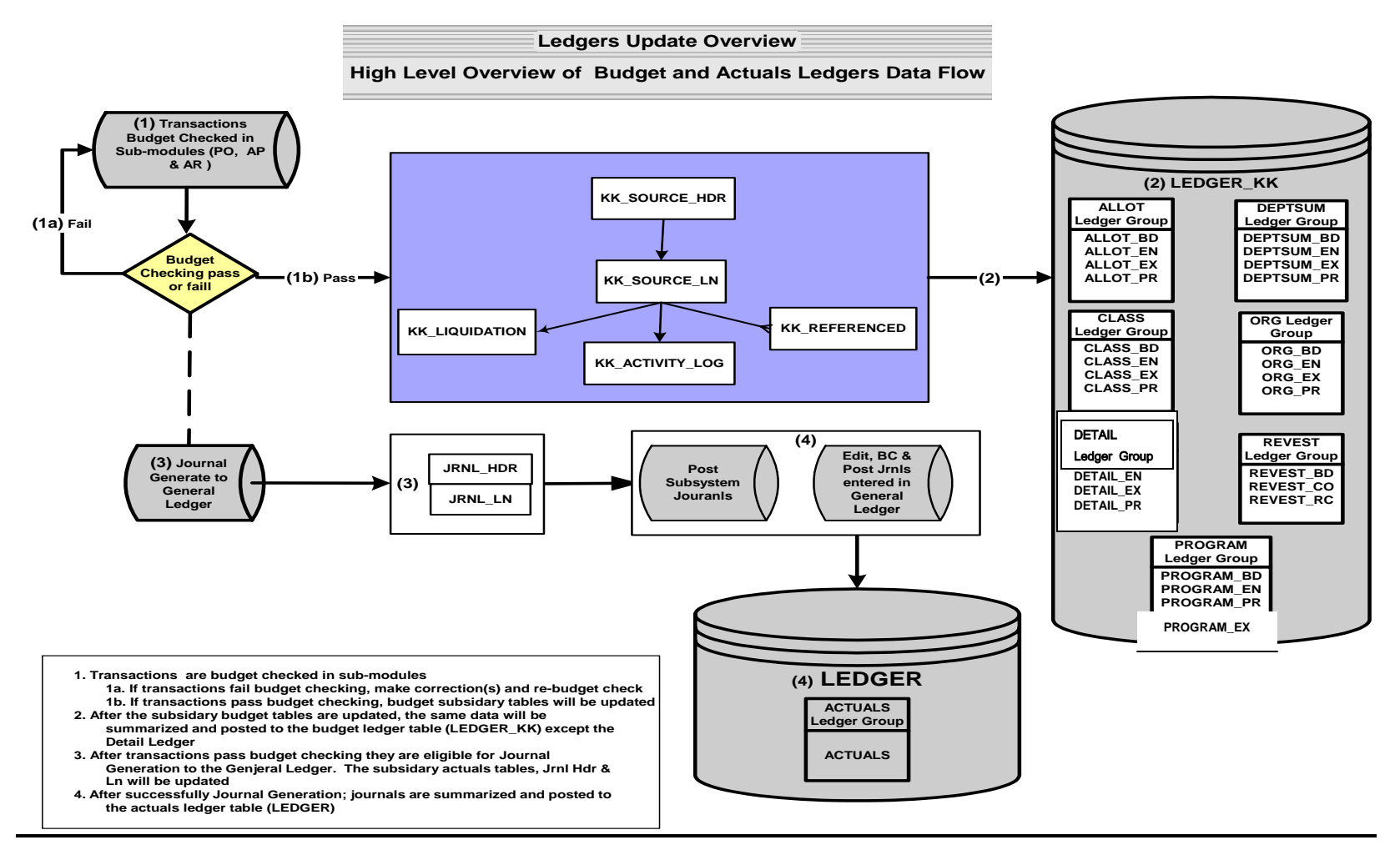

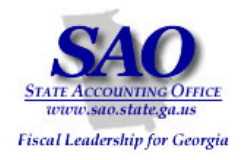

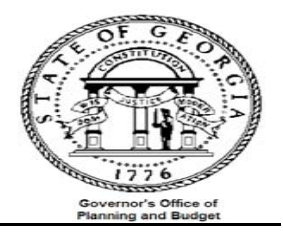

#### Additional information for "Ledgers Data Overview" flow chart

- •Appendix A gives an overview of what and how data updates the budget log/subsidiary tables
- $\bullet$ The budget ledger record/table (LEDGER\_KK) houses several ledger groups (e.g. ORG, DEPTSUM etc) each containing 3 to 4 ledgers (e.g. ORG\_EX, ORG\_EN, ORG\_PR, ORG\_BD). Each of these ledgers houses a different set of Chartfield data; the table below illustrates the relationship of ledger group to ledger and their respective chartfields.

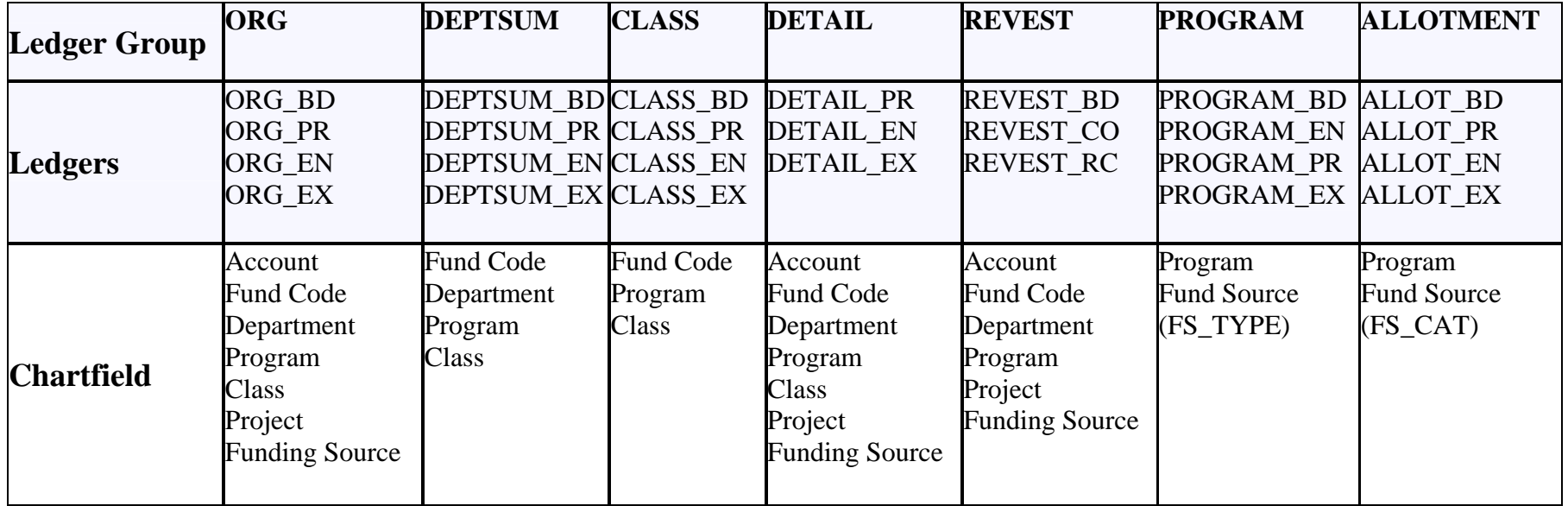

**Note:** 

 $BD = Budget$ 

PR = Pre-encumbrance (Note: this is no longer used)

EN = Encumbrance

 $EX = Expense$ 

(Example: ORG\_BD means the ORG Ledger for budget)

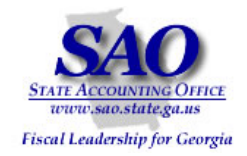

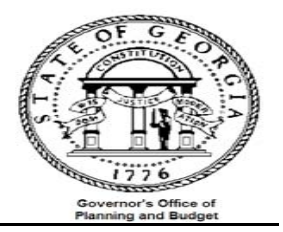

### **Introduction**

The GL/Budget reconciliation's should be completed to validate the underlying data of the two main reports (trial balance and budget comparison) used on a regular basis for making decisions and analysis. This validation will be accomplished by making the following comparisons:

- 1. The budget detail expenditure compared to the budget summarized expenditure
- 2. The GL detail expenditure compared to the GL summarized expenditure (currently not available)
- 3. The budget summarized expenditure to the GL summarized expenditure

Performing this reconciliation on a monthly basis will facilitate simplification of year end CAFR required reporting. The general idea is to ensure that the expenditure in the budget ledger is in-sync with the GL expenditure.

**\*\*\*\*Several reports and queries will be used for reconciliation, below is an example of how reports will be listed throughout this document and where the report ids are located\*\*\*\*** 

EXAMPLE: Report – GLS4042X -- GL###044M -- Trial Balance Detail Report

- •**'Report'** – Indicates if the document is a report or query
- •**'GLS4042X'** – Indicates the process name that appears in PeopleSoft's process scheduler – see illustration below

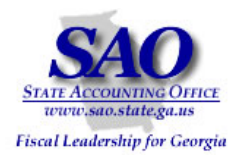

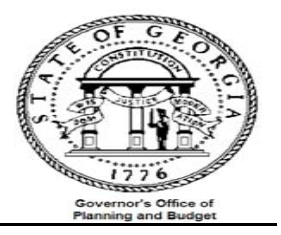

#### **Process Scheduler Request**

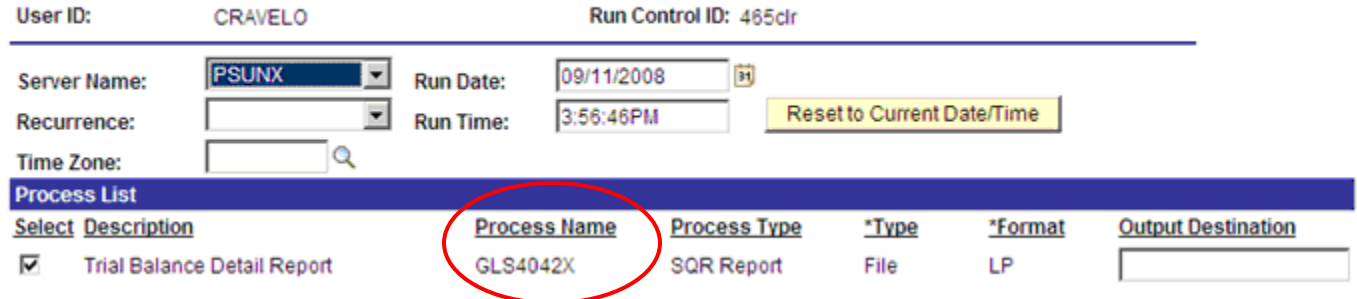

#### •**GL###044M** – Indicates the report ID for the output in Document Direct see illustration below

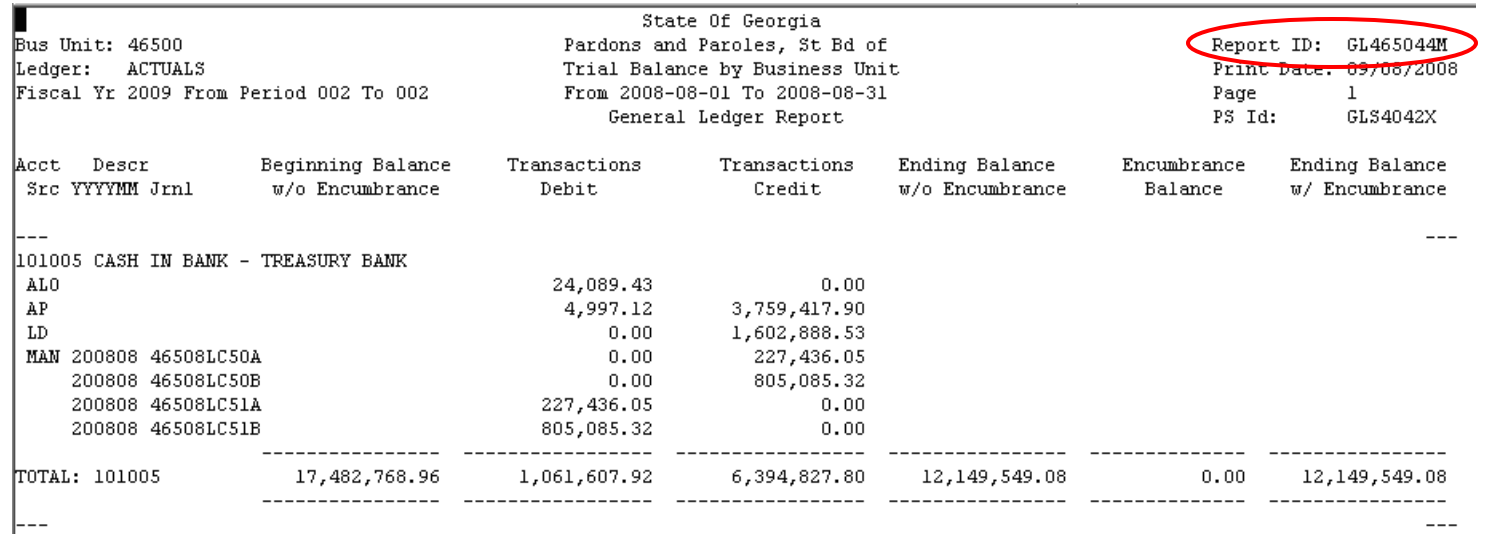

#### • **Trial Balance Detail Report** -- Indicates a description of the report

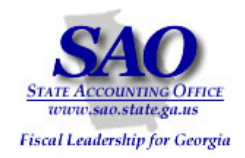

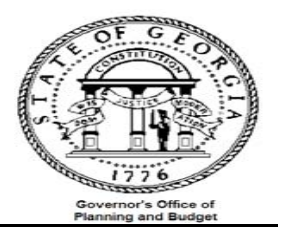

### **The following reports are used in the verification process:**

Report – BDS4006X – GL###045C -- Current Monthly Budget Comparison Report (PDF file) Query – 0BD010F\_ RECON -- Data from Ledger\_KK for comparison with budget summary data Query – 0BD010E\_ BUDGET\_INQUIRY -- Data from Ledger\_KK for comparison with budget detail data Query – 0GL041A\_ GL\_LEDGER\_DATA – Month\_end\_recon

Compare the budget detail expenditure to the budget summarized/ledger expenditure (Activity Log vs. Ledger\_KK)

- a) Run reports:
	- Report BDS4006X -- Current Monthly Budget Comparison Report (PDF file)
	- Query 0BD010E\_ RECON -- Data from Ledger\_KK for comparison with budget summary data
		- o Prepare a pivot table with the result of the query
- b) Compare the Current Monthly Budget Comparison Report data with the pivot table created

Alternate analysis: Enter data from GL###045C -- BDS4006X report onto the pivot table worksheet for easy comparison

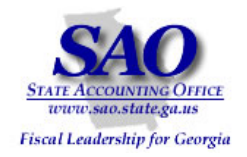

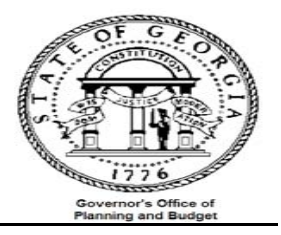

## **Compare budget summary to budget detail expenditure**:

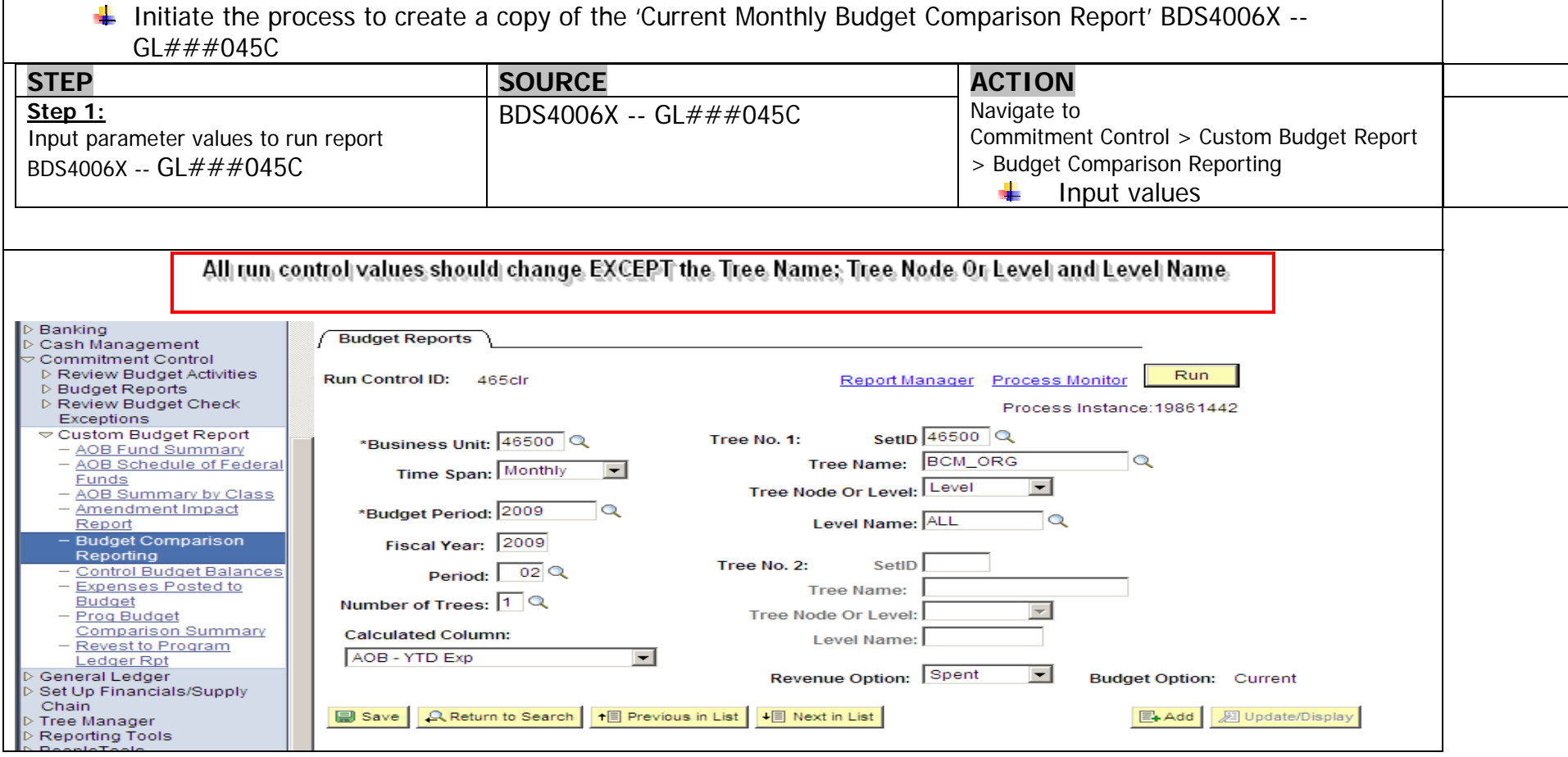

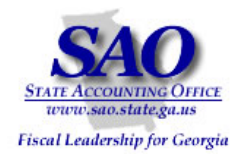

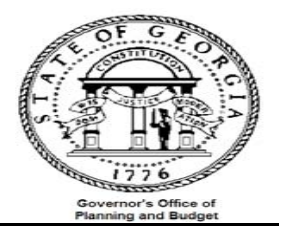

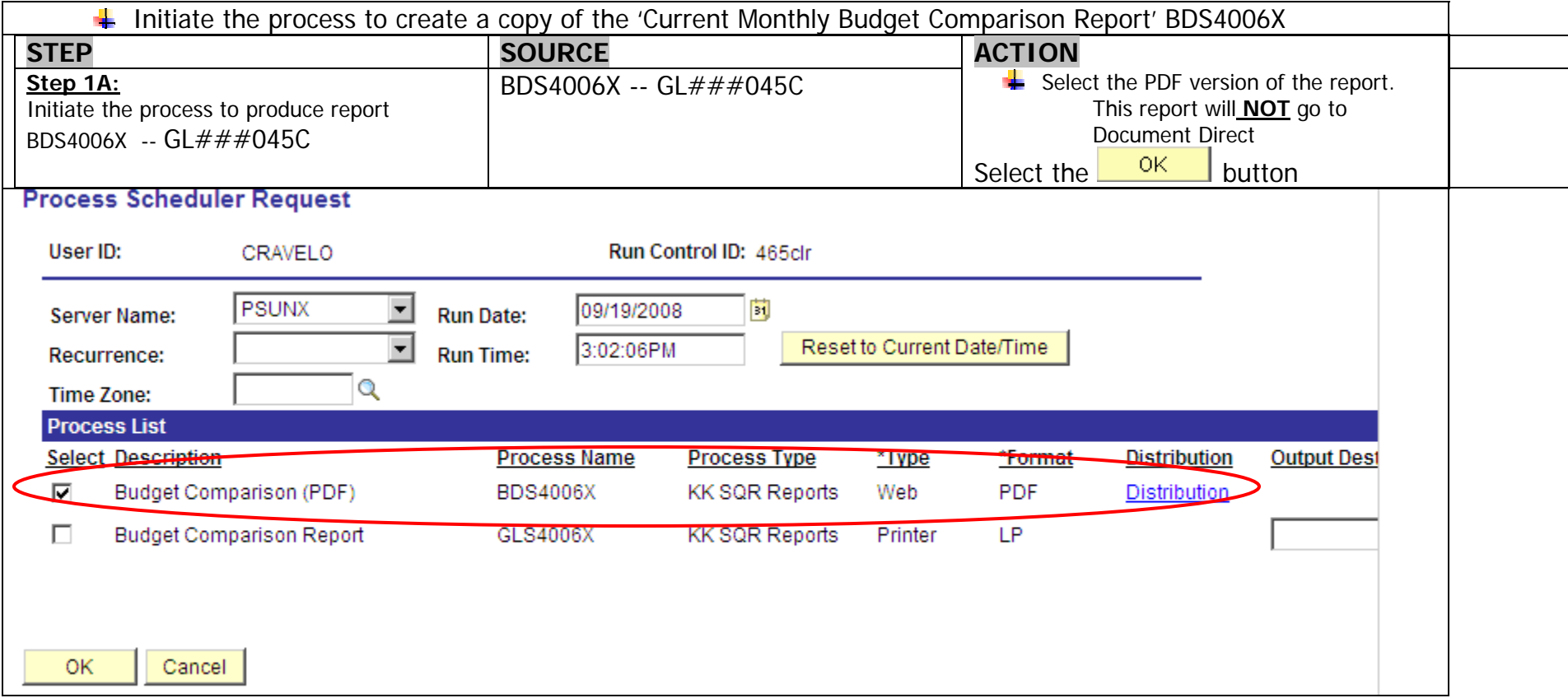

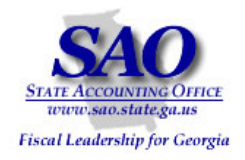

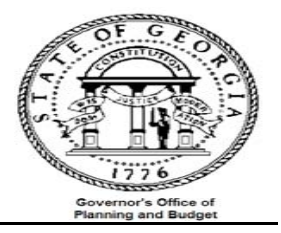

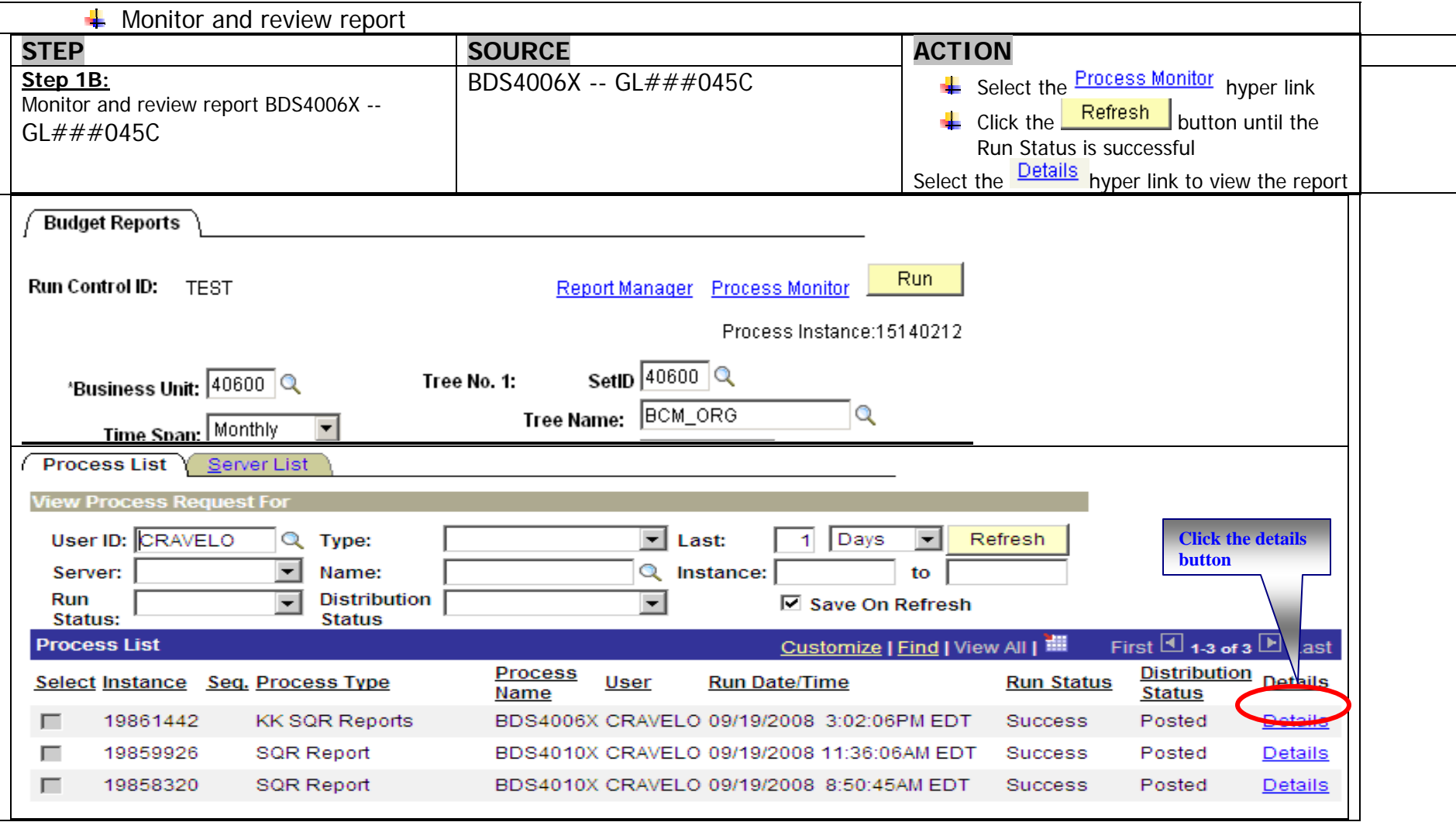

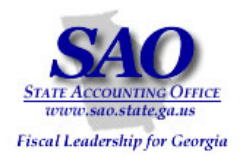

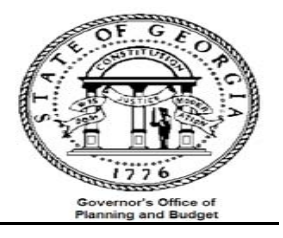

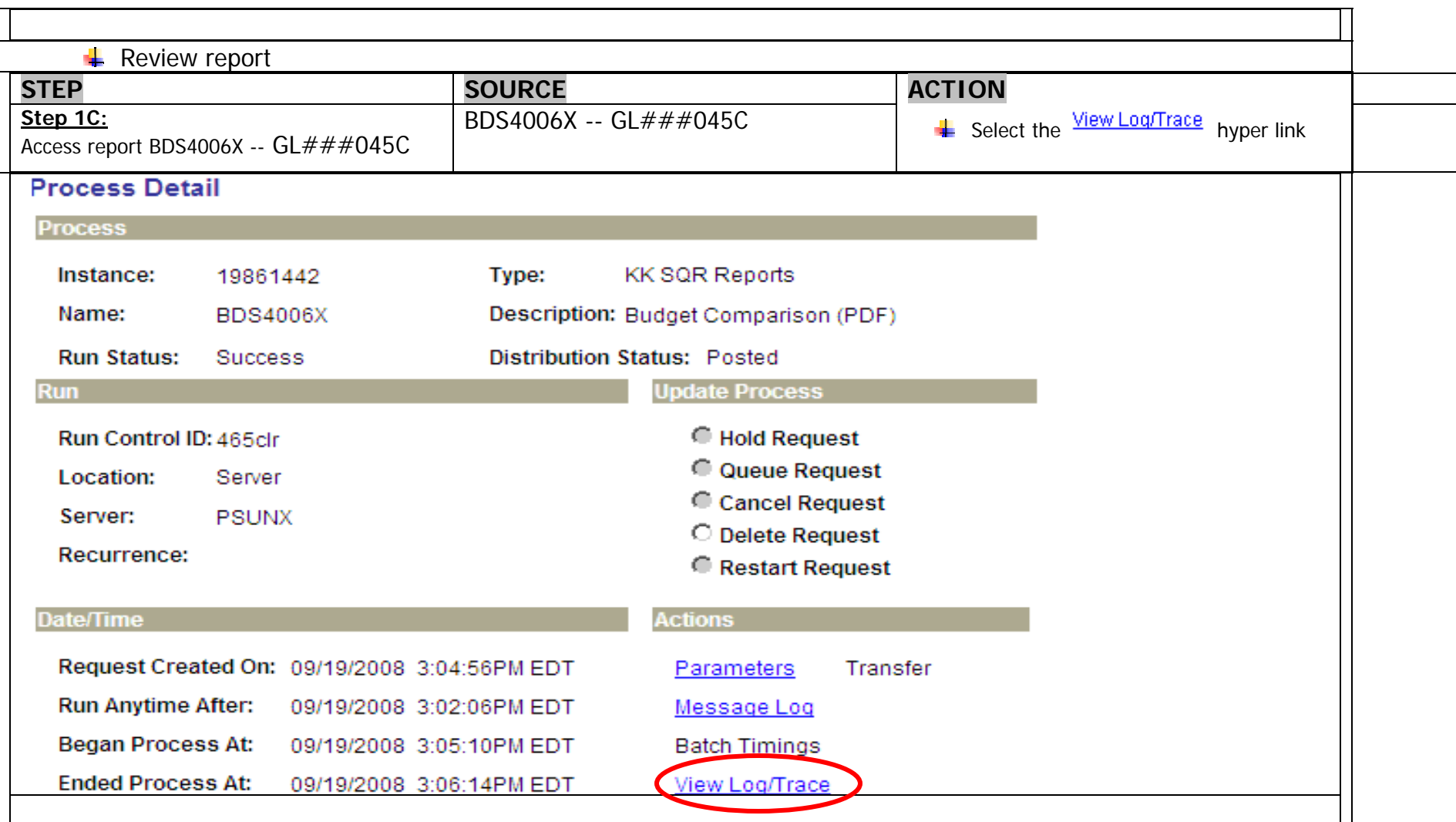

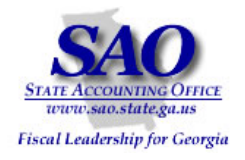

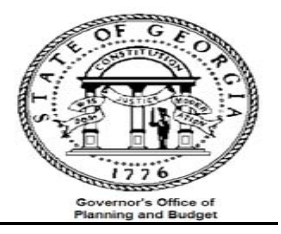

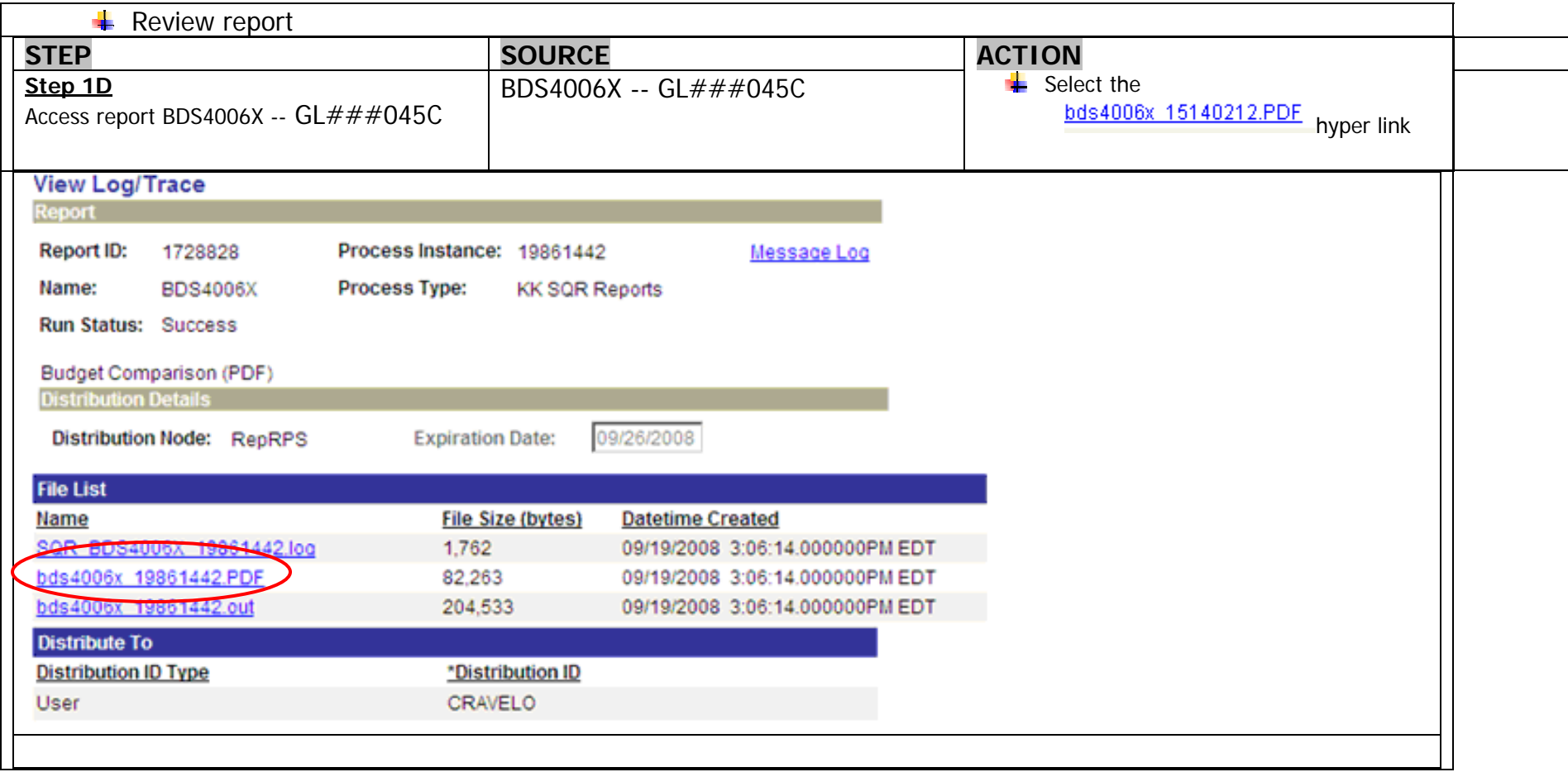

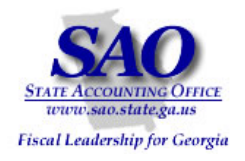

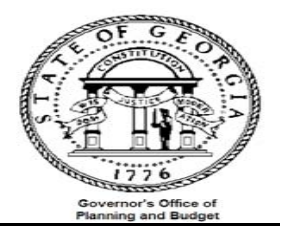

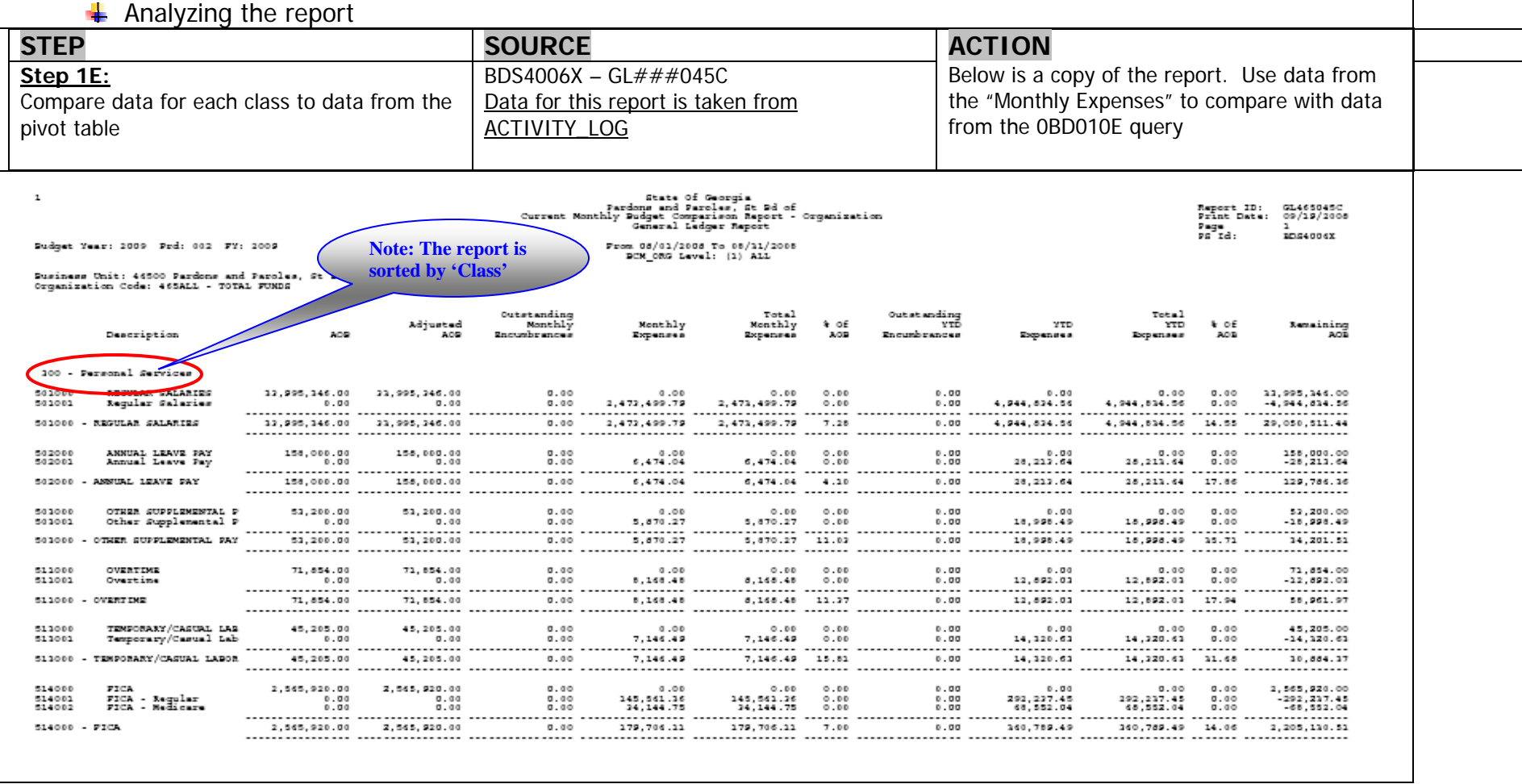

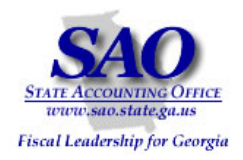

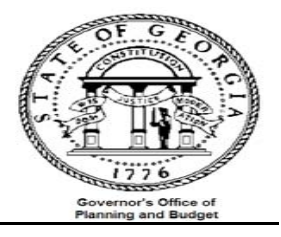

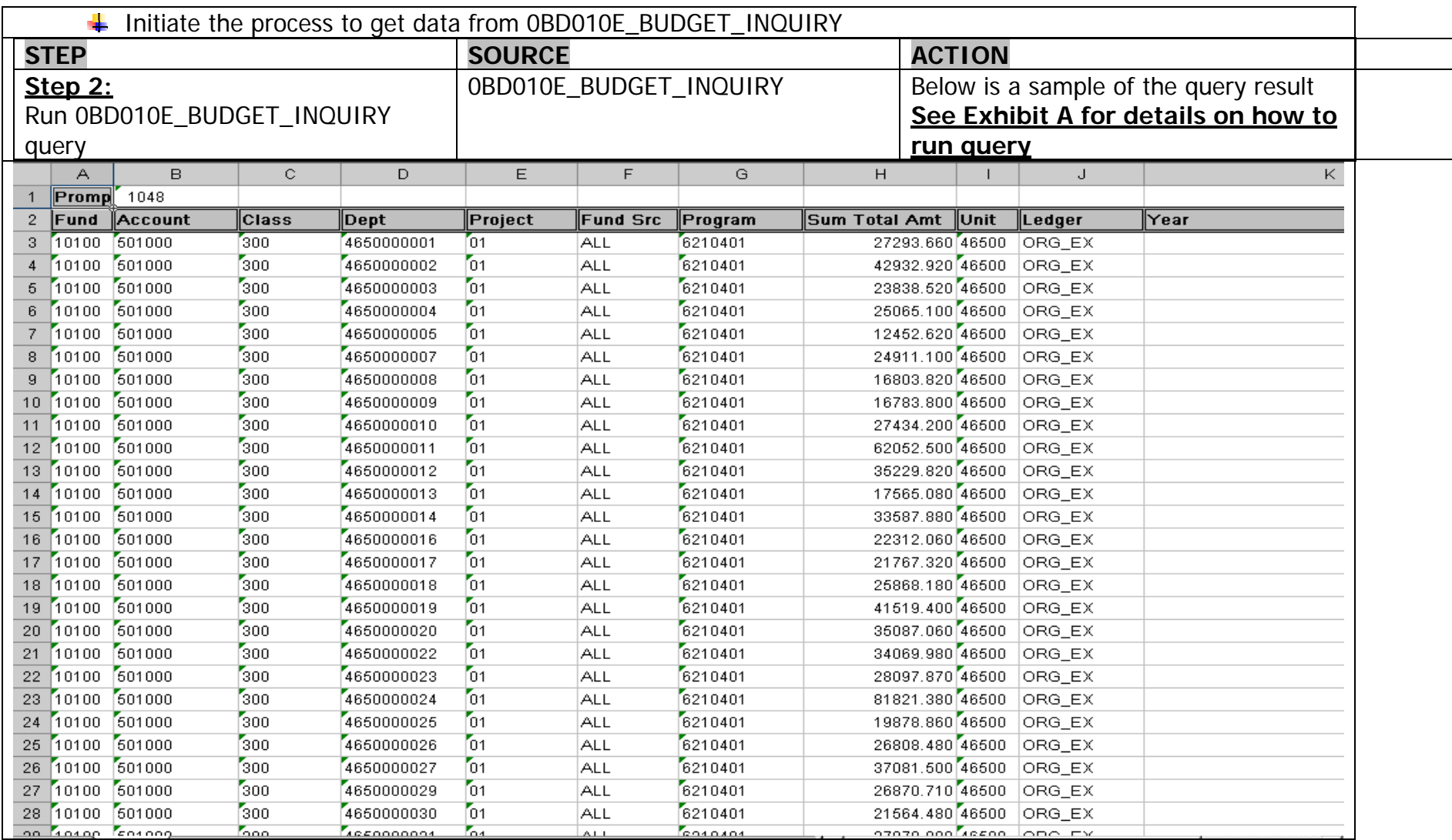

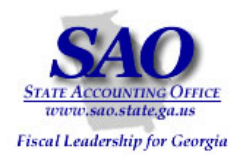

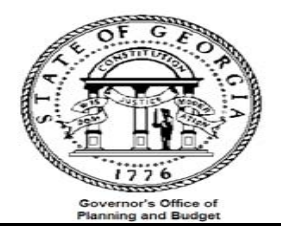

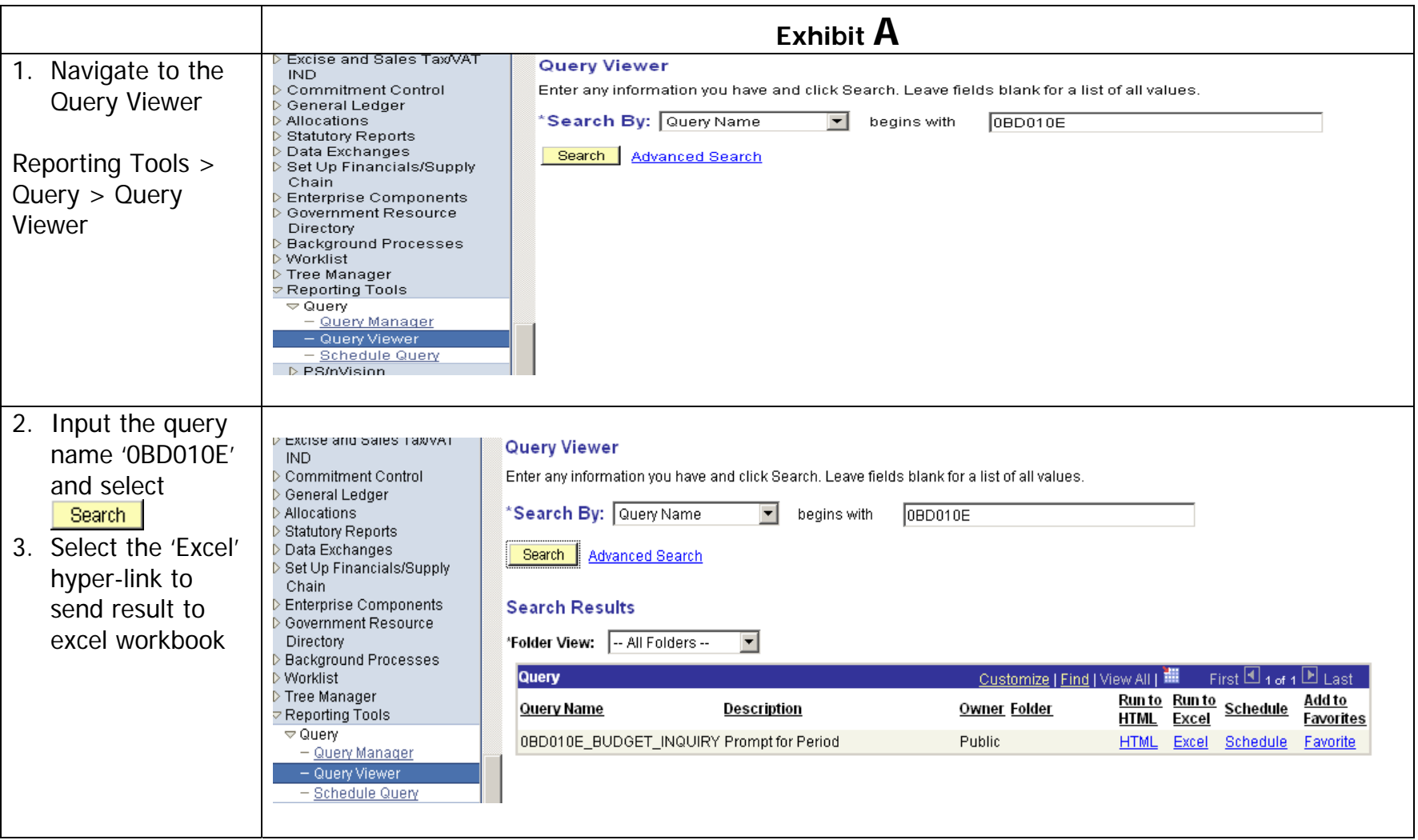

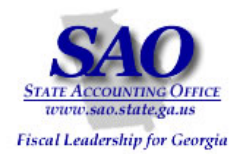

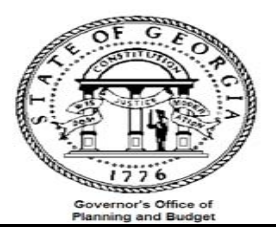

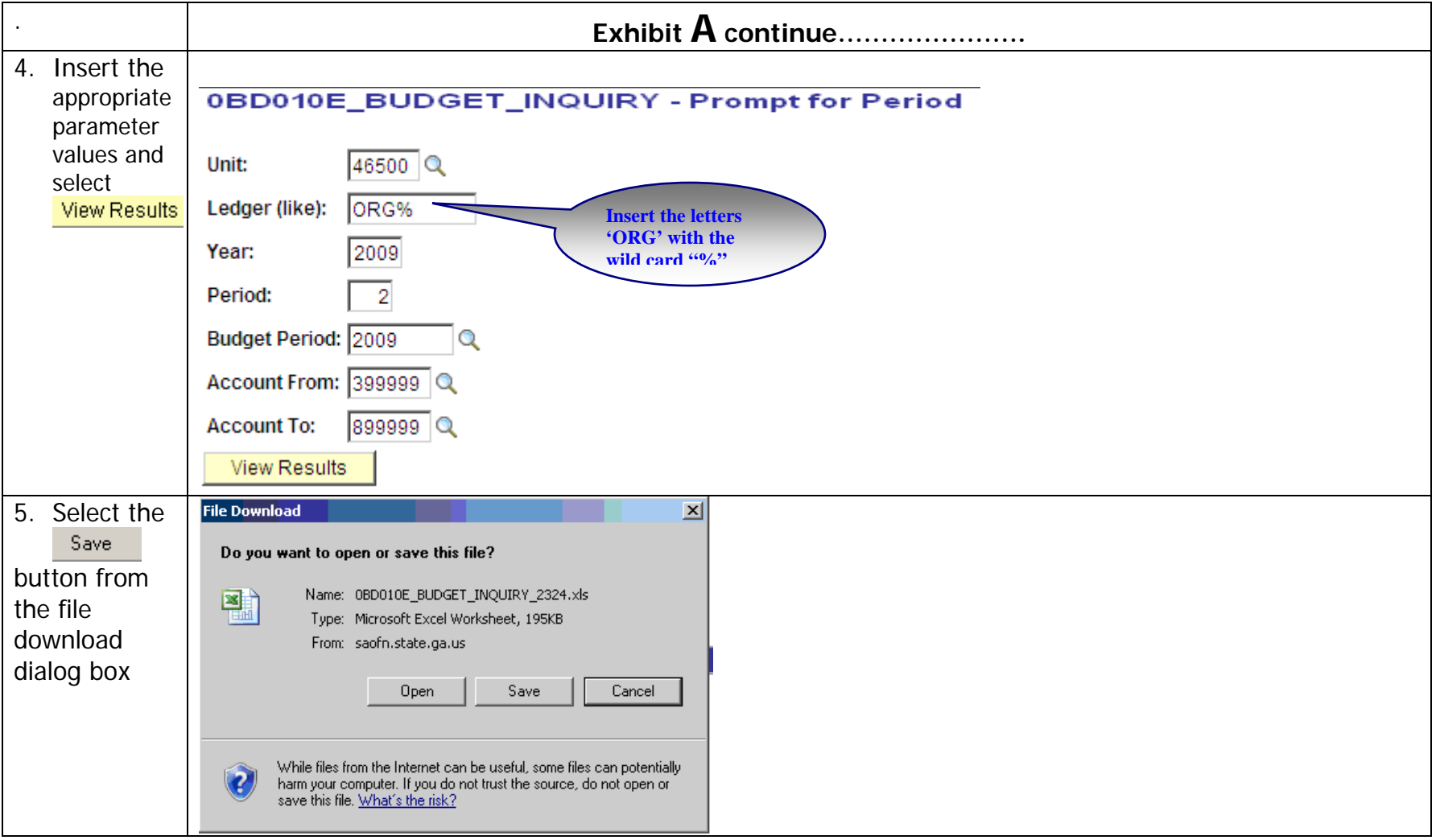

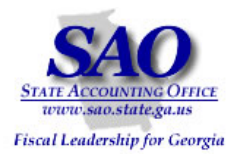

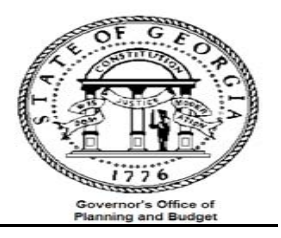

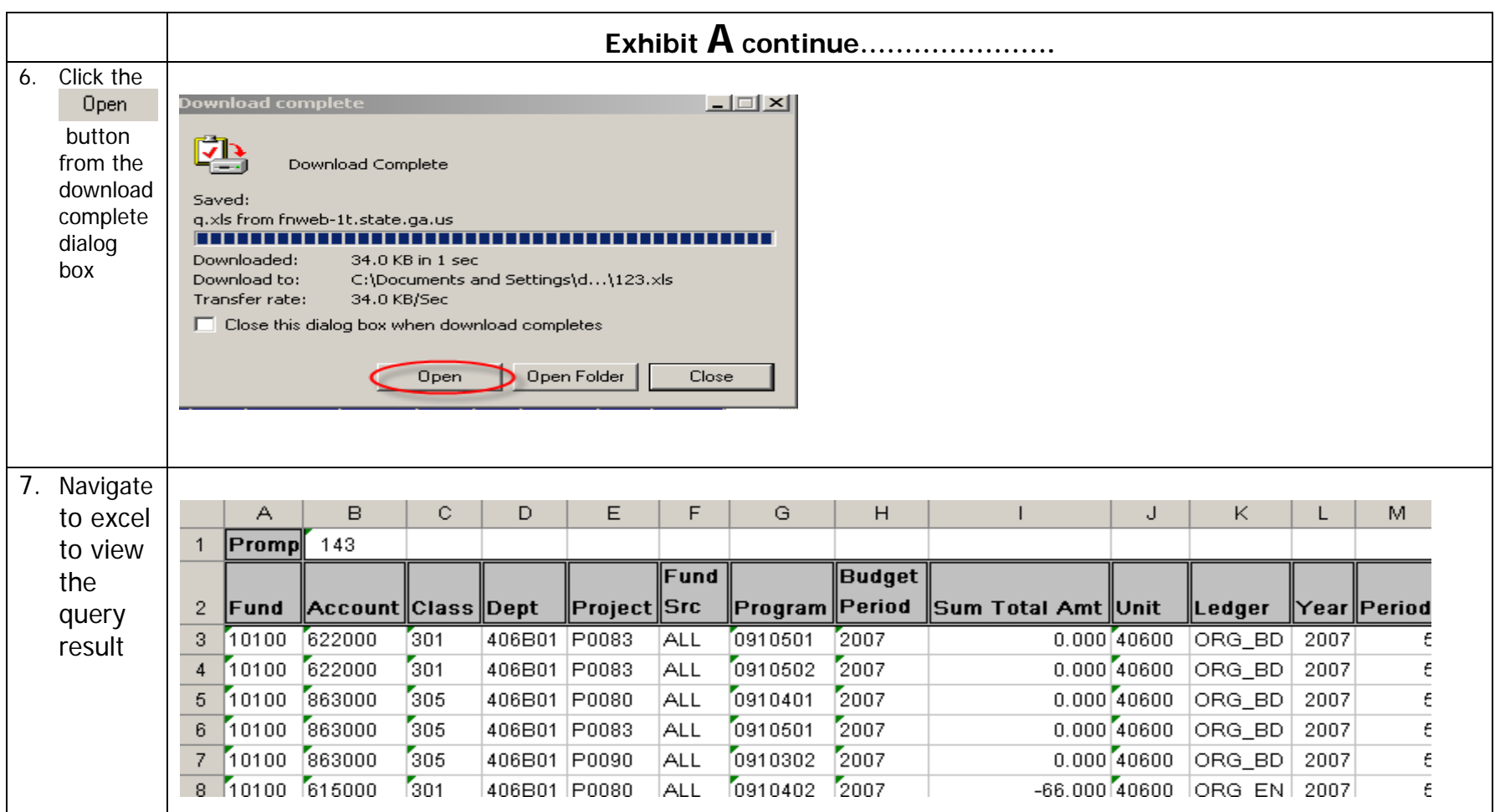

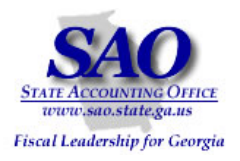

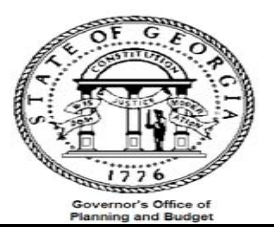

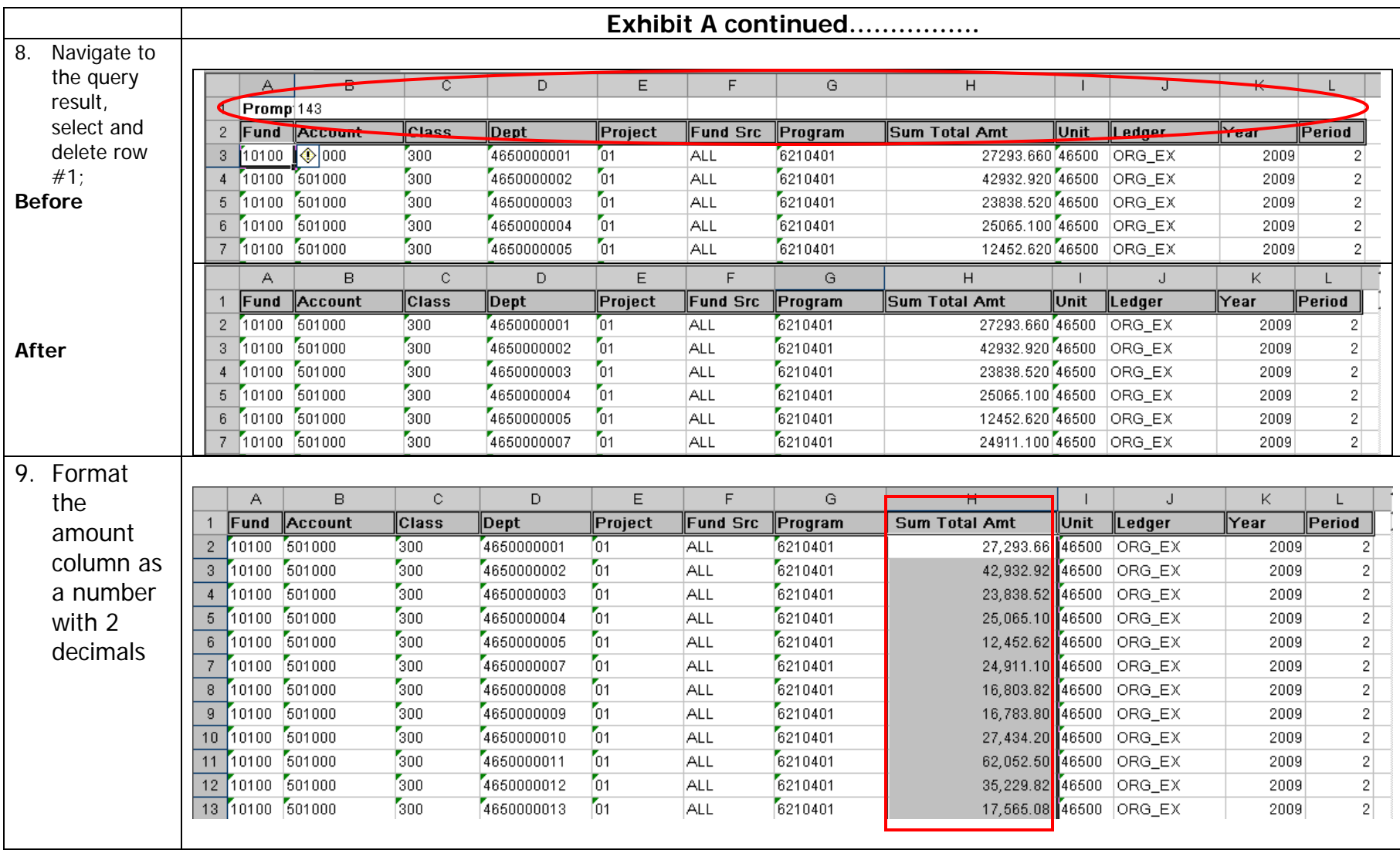

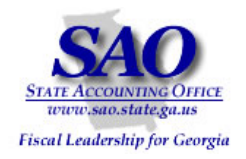

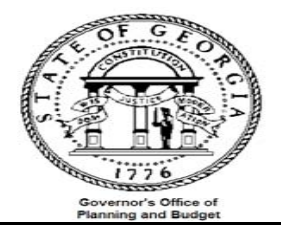

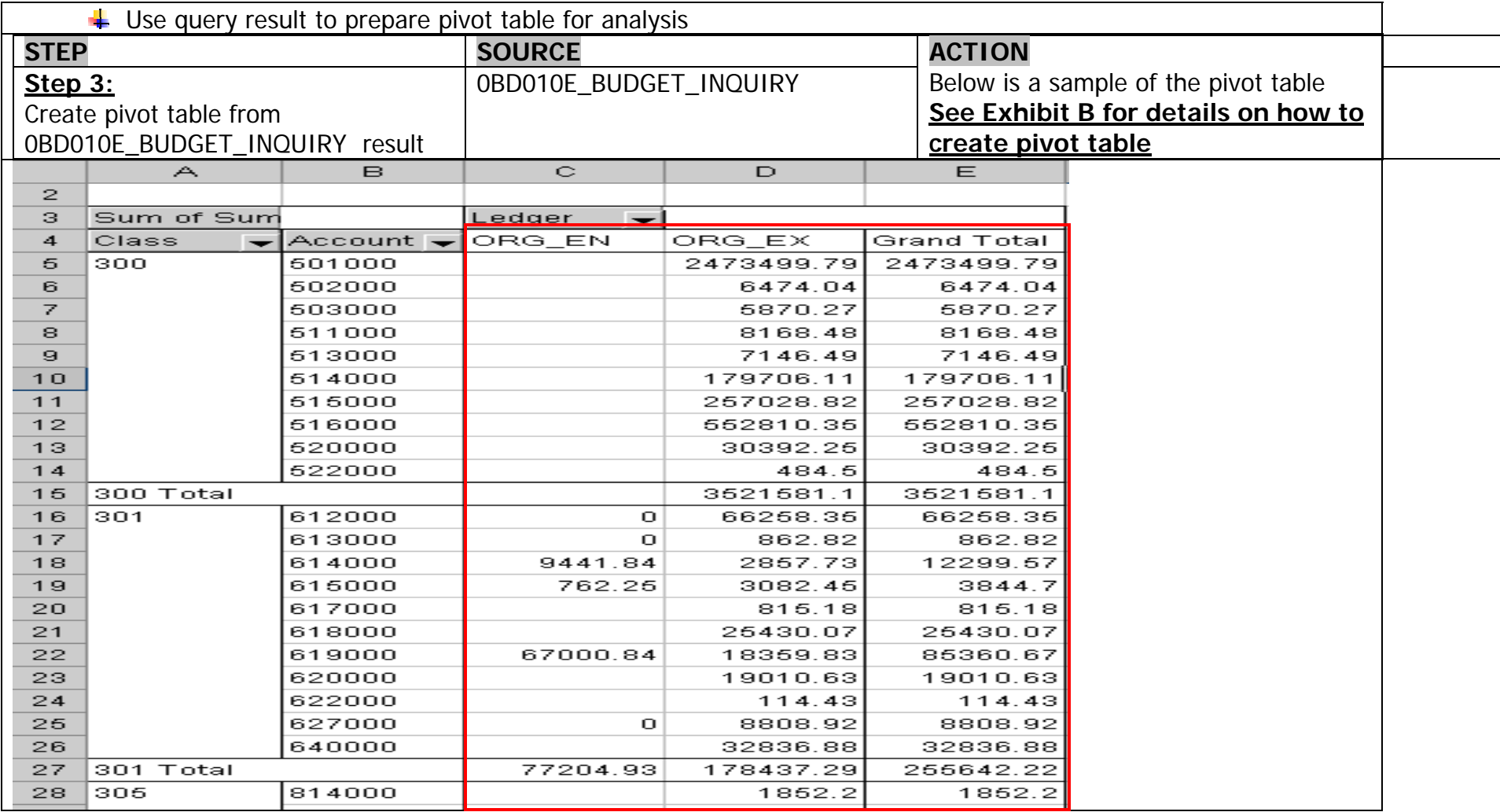

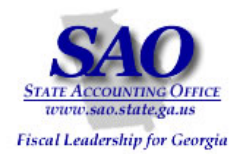

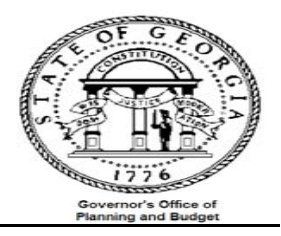

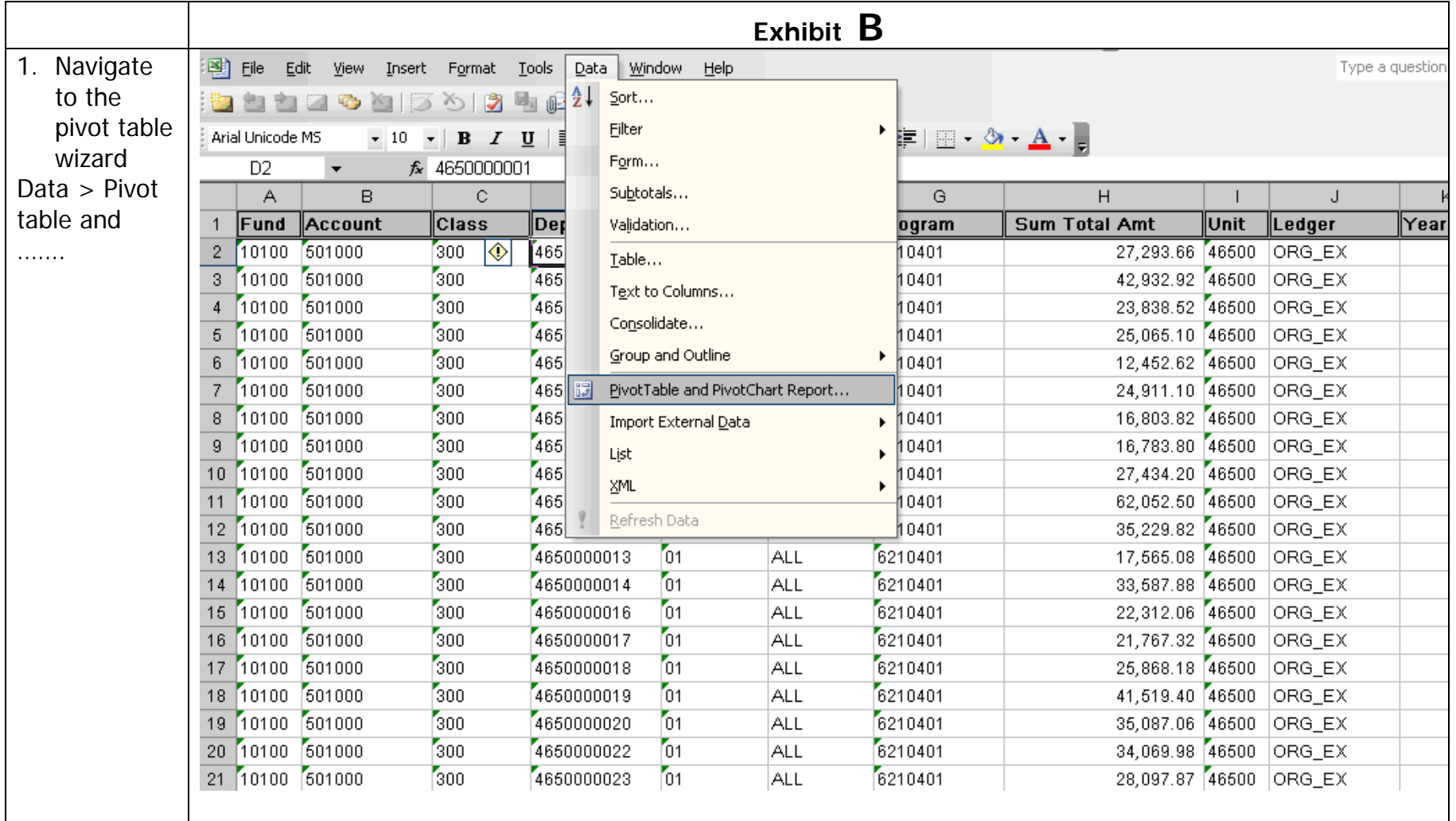

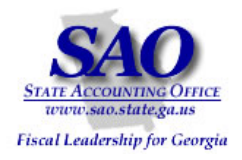

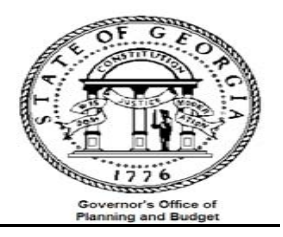

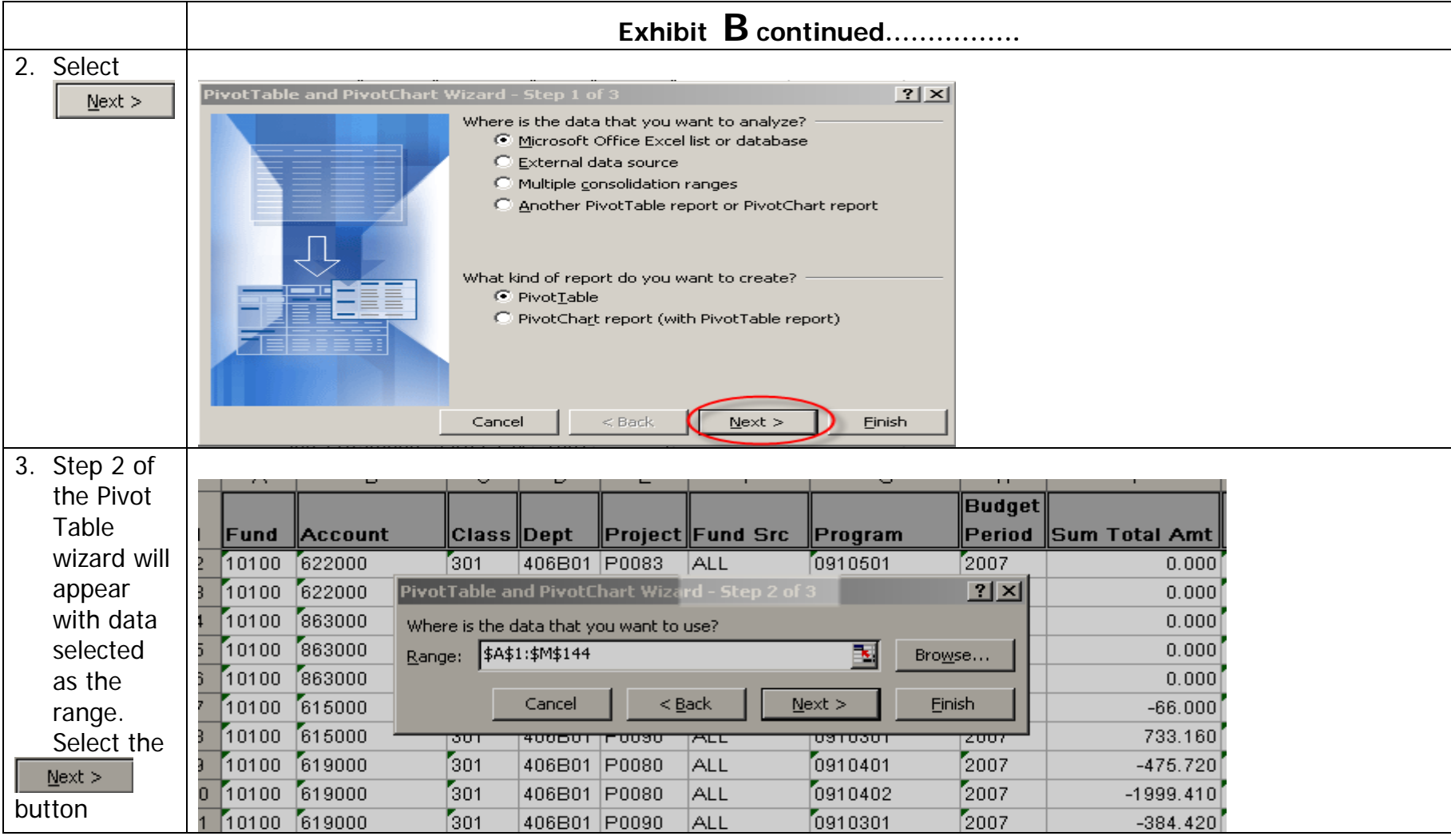

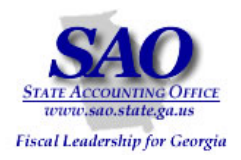

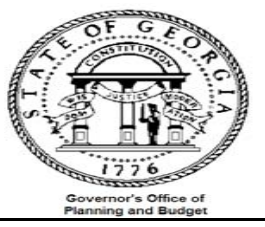

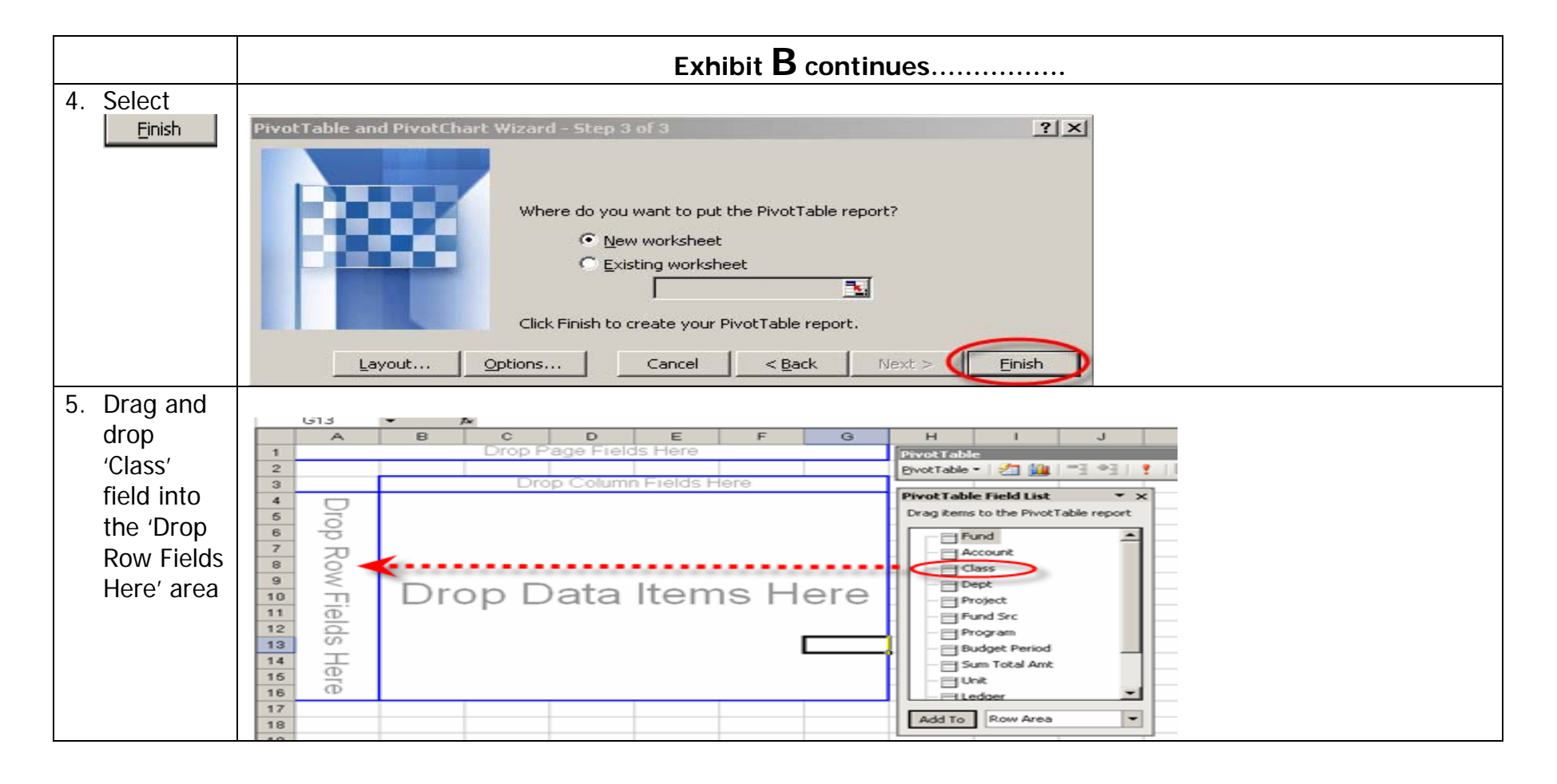

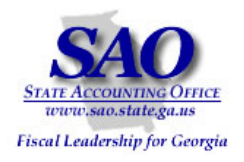

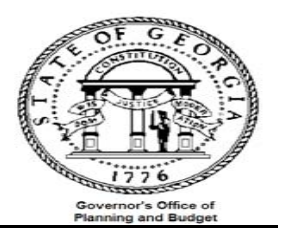

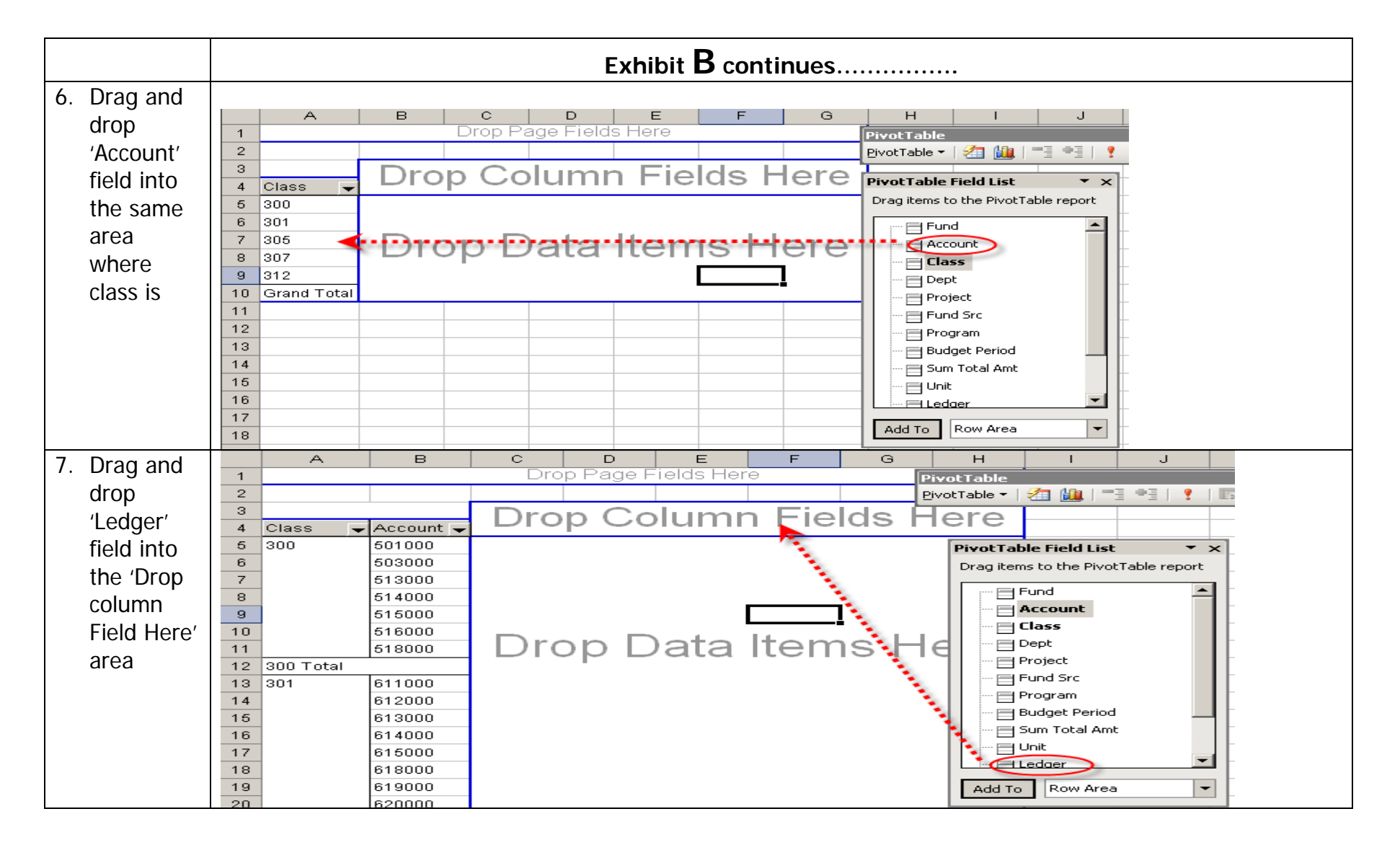

![](_page_22_Picture_0.jpeg)

![](_page_22_Picture_2.jpeg)

**Exhibit B continues…………….** Ä  $\blacksquare$  $_{\rm C}$ D 8. Drag and PivotTab  $\mathbf{1}$ Drop Page Fields Here PivotTable ▼ | 名 山 drop 'Sum  $\overline{2}$  $\overline{\mathbf{3}}$ Ledger  $\leftarrow$ Total Amt'  $\overline{4}$ Class Account ORG\_BD ORG\_EN ORG\_EX Grand Total  $\overline{5}$  $300$ 601000 **PivotTable Field List**  $\overline{ }$   $\times$ field into  $\mathbf 6$ 603000 Drag items to the PivotTable report  $\overline{\mathbf{z}}$ 513000 the 'Drop  $\equiv$  Account  $\blacktriangle$  $^{\rm 8}$ 514000  $\equiv$  Class  $\overline{9}$ Data items 515000  $\Box$  Dept  $\overline{10}$ 516000 Drop Data Items H Project Here'  $11$ 518000  $\equiv$  Fund Src  $12$ 300 Total Program  $13$  $301$ 611000 Budget Period  $14$ 612000 Sum Total Amt  $15$ 613000  $\Box$  Unit  $16$ 614000  $\equiv$  Ledger 17 615000 <u>⊟ Year</u> هووه فعا e calendario<br>Drop Page Fields Here 9. Your pivot  $\overline{1}$  $\overline{\mathbf{z}}$ table  $\circ$ Sum of Sum Ledger Grand Total  $\overline{4}$ Class Account ORG\_EN  $ORG$  $EX$ 5  $\overline{\bullet}$ 601000 2473499.79 2473499.79 should  $\overline{6}$ 602000 6474.04 6474.04  $\overline{\phantom{a}}$ 603000 6870.27 6870.27 look  $\Theta$ 8168.48 8168.48 611000  $\overline{\mathbf{a}}$ 613000 7146.49 7146.49 similar to 1 O 514000 179706.11 179706.11  $11$ 515000 257028.82 257028.82 this  $12$ 516000 552810.35 552810.35  $13$ 520000 30392.26 30392.25  $14$ 622000 484.5 484.6  $15$  $300$  Total 3621681.1 3621681.1 612000  $16$  $301$ o 66268.36 66258.35  $1\overline{z}$ 613000  $\bullet$ 862.82 862.82 9441.84 2867.73 12299.67  $18$ 614000  $19$ 616000 762.26  $3082.46$ 3844.7  $20$ 617000 815.18 815.18  $21$ 618000 25430.07 25430.07  $22$ 619000 67000.84 18359.83 85360.67 23 620000 19010.63 19010.63  $\overline{24}$ 622000 114.43 114.43 25 627000  $\bullet$ 8808.92 8808.92  $26$ 640000 32836.88 32836.88 301 Total 77204.93 178437.29  $27$ 266642.22

![](_page_23_Picture_0.jpeg)

![](_page_23_Picture_2.jpeg)

![](_page_23_Picture_42.jpeg)

![](_page_24_Picture_0.jpeg)

![](_page_24_Picture_2.jpeg)

 $\ddot{+}$  Alternate analysis of the data – as opposed to looking at the hard copy GL###045C report and comparing it to the result of OBD010E\_BUDGET\_INQUIRY data in the pivot table, you can input the data from GL###045C into the pivot table and compare both sets of data in excel. STEP SOURCE ACTION **Step 5:** GL406045C & Compare data Compare report subtotals by 'Class' to 0BD010E\_BUDGET\_INQUIRY pivot table subtotals by 'Class'  $\overline{B}$  $\overline{C}$  $\overline{D}$  $E$ F  $\overline{G}$ A  $\mathsf{H}% _{\mathsf{H}}^{\ast}(\mathcal{M}_{0})$  $4$  Class  $\blacktriangleright$  Account  $\blacktriangleright$  ORG\_EN ORG EX Grand Total GL475045C Variance  $5 \ 300$ 501000 2,473,499.79 2,473,499.79  $\overline{6}$ 502000 6,474.04 6,474.04  $\overline{7}$ 503000 6.870.27 5,870.27  $\overline{8}$ 511000 8,168.48 8,168.48  $\overline{g}$ 513000 7,146.49 7,146.49  $10$ 514000 179,706.11 179,706.11  $11$ 515000 257,028.82 267,028.82  $\overline{12}$ 516000 552,810.35 552,810.35  $\overline{13}$ 520000 30,392.25 30,392.25  $\overline{14}$ 522000 484.50 484.50 15 300 Total 3,521,581.10 3,521,581.10 3,521,581.10  $0.00 -$ 66,258.35 16 301 612000  $\bar{z}$ 66,258.35  $\overline{17}$ 613000 862.82 862.82  $\sim$  $18$ 614000 9.441.84 2,867.73 12.299.67  $\overline{19}$ 615000 762.25 3,082.45 3.844.70  $\overline{20}$ 617000 815.18 815.18  $\overline{21}$ 618000 26,430.07 26,430.07  $\overline{22}$ 619000 67,000.84 18,359.83 85,360.67  $\overline{23}$ 620000 19,010.63 19,010.63  $\overline{24}$ 622000 114.43 114.43  $\overline{25}$ 627000  $\mathbf{r}$ 8,808.92 8,808.92  $\overline{26}$ 640000 32,836.88 32,836.88 27 301 Total 77,204.93 178,437.29 266,642.22 266,942.00  $(299.78)$  $28 \overline{)305}$ 814000 1,852.20 1.852.20 29 863000  $(9, 862.61)$ 9,862.61  $\mathcal{L}$  $\overline{30}$ 864000  $(1, 200.00)$ 55,606.69 54,406.69

![](_page_25_Picture_0.jpeg)

![](_page_25_Picture_2.jpeg)

![](_page_25_Picture_25.jpeg)

![](_page_26_Picture_0.jpeg)

![](_page_26_Picture_2.jpeg)

Compare budget summarized expenditure to the General Ledger summarized expenditure

- a) Run reports:
	- o Query 0BD010F\_ RECON -- Data from Ledger\_KK for comparison with budget summary data
	- Query 0GL041A\_ GL\_LEDGER\_DATE Month\_end\_recon
- b) Combine both query's results
- c) Create pivot table and compare data

![](_page_27_Picture_0.jpeg)

![](_page_27_Picture_2.jpeg)

## **Comparison of budget summary to actuals summary**:

![](_page_27_Picture_58.jpeg)

![](_page_27_Picture_59.jpeg)

![](_page_27_Picture_60.jpeg)

![](_page_28_Picture_0.jpeg)

![](_page_28_Picture_2.jpeg)

![](_page_28_Picture_61.jpeg)

![](_page_28_Picture_62.jpeg)

![](_page_28_Picture_63.jpeg)

![](_page_29_Picture_0.jpeg)

![](_page_29_Picture_2.jpeg)

![](_page_29_Picture_47.jpeg)

![](_page_29_Picture_48.jpeg)

![](_page_30_Picture_0.jpeg)

![](_page_30_Picture_2.jpeg)

![](_page_30_Picture_38.jpeg)

![](_page_31_Picture_0.jpeg)

![](_page_31_Picture_2.jpeg)

![](_page_31_Picture_44.jpeg)

![](_page_32_Picture_0.jpeg)

![](_page_32_Picture_2.jpeg)

![](_page_32_Picture_60.jpeg)

![](_page_33_Picture_0.jpeg)

![](_page_33_Picture_2.jpeg)

![](_page_33_Picture_53.jpeg)

![](_page_34_Picture_0.jpeg)

![](_page_34_Picture_2.jpeg)

![](_page_34_Figure_3.jpeg)

![](_page_35_Picture_0.jpeg)

![](_page_35_Picture_2.jpeg)

![](_page_35_Picture_68.jpeg)

![](_page_36_Picture_0.jpeg)

![](_page_36_Picture_2.jpeg)

![](_page_36_Picture_63.jpeg)

### **Note:**

Q: When a PO is closed or canceled, what happens to the encumbrance amounts? Are the entries automatically reversed or do I need to make entries?

A: When a PO is closed or canceled the entries are reversed automatically. Sometimes the reversal occurs overnight depending on how you process the close/cancel. Please review the UPK's for closing or canceling a reversal. They are numbers 9.3.8 and 9.3.9 and can be found on the SAO website or by clicking on the link below. Please remember to expand the topics under module nine by clicking on the + symbol next to each topic to find 9.3.8 and 9.3.9

http://saofnupk.state.ga.us/toc.html

![](_page_37_Picture_0.jpeg)

![](_page_37_Picture_2.jpeg)

### **Appendix A**

Information below explains how budget processor updates the log tables, how each of them is being linked, and how the LEDGER KK is finally updated based on the information in the KK\_ACTIVITY\_LOG.

Log tables that are updated by budget processor:

KK SOURCE HDR KK\_SOURCE\_LN KK\_ACTIVITY\_LOG KK\_LIQUIDATION KK\_REFERENCE

KK\_SOURCE\_HDR -------------------------

- When a budget checking is run against a transaction, the budget processor will record the information this table, KK\_SROUCE\_HDR.

- A unique KK\_TRAN\_ID is assigned for each transaction header being budget check.

- The transaction header key is inserted into the table (e.g. Voucher ID, PO ID, Journal ID)

- Data stored in this table remain in the table as long as the transaction is not deleted.

- Even if there is no budget impacted by the transaction, the data in this table will remain in the table.

- This is an indicator that the transaction was budget checked.

KK\_SOURCE\_LN

-----------------------

- This table is a child table of KK\_SOURCE\_HDR and is linked by the KK\_TRAN\_ID.

- It stores transaction line information and KK\_TRAN\_LN is assigned to each line.

- Only transaction line that pass budget checking and impacts the budget ledger will be inserted into the KK\_SOURCE\_LN table.

- When the transaction is deleted, all rows associated with the transaction are deleted.

#### KK\_ACTIVITY\_LOG -----------------------

- This table is a child table of KK\_SOURCE\_LN and is linked by the KK\_TRAN\_ID and KK\_TRAN\_LN.

- It stores budget level information used to update LEDGER KK

- For each budget ledger that is impacted by the transaction line, a row is inserted to the table. Therefore, if there are two budget ledgers (e.g. APPROP and ORG) are impacted for a journal ID ABC, line1, then two rows are inserted to this KK\_ACTIVITY\_LOG table.

- Same as KK\_SOURCE\_HDR and KK\_SOURCE\_LN, when the transaction is deleted from the system the data associated with the transaction is deleted as well.

![](_page_38_Picture_0.jpeg)

![](_page_38_Picture_2.jpeg)

- The budget checking will update the LEDGER KK base on the information on this table.

#### KK\_LIQUIDATION

------------------------

- This table is used to store and track open balances for documents that are referenced by subsequent transactions. This table is similar to open pre-enc/enc table in E&G 7.5.

- If the transaction is passed budget checking, one row per transaction line per commitment control ledger group is added or updated.

- If the source transaction is deleted all rows related to the transaction are deleted.

- KK\_POSTED\_AMT field represent the total source transaction amount.

- MONETARY\_AMOUNT field represent the remaining open balance.

E.g.

PO amount = 100 (KK\_POSTED\_AMT = 100)

PO Voucher amount = 80.

-------------------------------------

Open balance = 20 (MONETARY AMOUNT = 20)

#### KK\_REFERENCED ------------------------

- This table stored the link for procure to pay transactions.

- It stores the reference data between Requisition and Purchase Order or Purchase Order and Voucher.

- KK\_TRAN\_ID field stored the predecessor document transaction id (PO trans id that is referenced to PO Voucher)

- KK\_REFD\_ID field stored the referenced document. (PO Voucher trans id that is

Miscellaneous tables------------------------

KK\_TRANS\_LOG, KK\_TRAN\_ID\_TBL, KK\_OVERRIDE\_TBL, KK\_EXCPTN\_TBL.